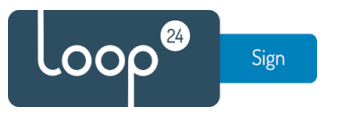

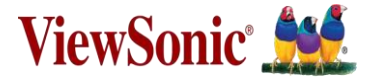

# **Installation of LoopSign on a Viewsonic CDExx30 series signage display**

#### **Introduction**

This document summarizes how to install and run LoopSign on Viewsonic Signage Display CDExx30 series.

Link to LoopSign APK: <https://loop24.no/lsph.zip>

## **Go through the first-time installation setup.**

Choose English language.

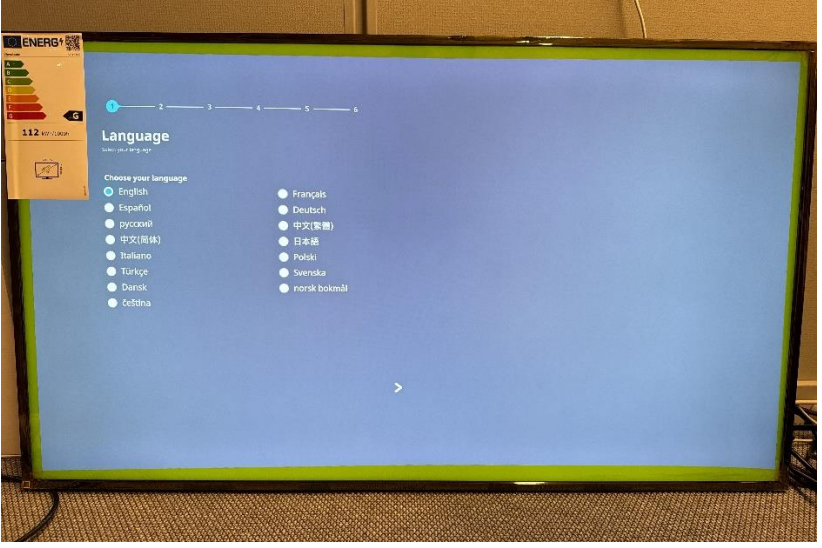

Connect the screen to internet enabled network (ethernet recommended).

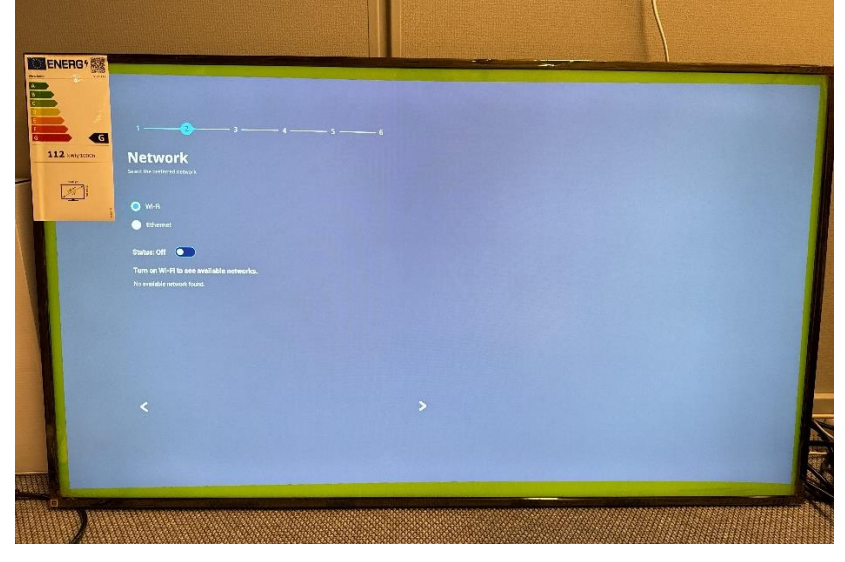

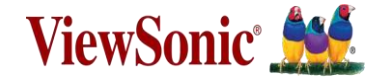

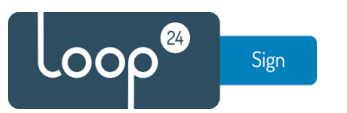

Keep the default setting of having the screen automatically sync time and date, or set manually. (Automatic sync will work best in most cases.)

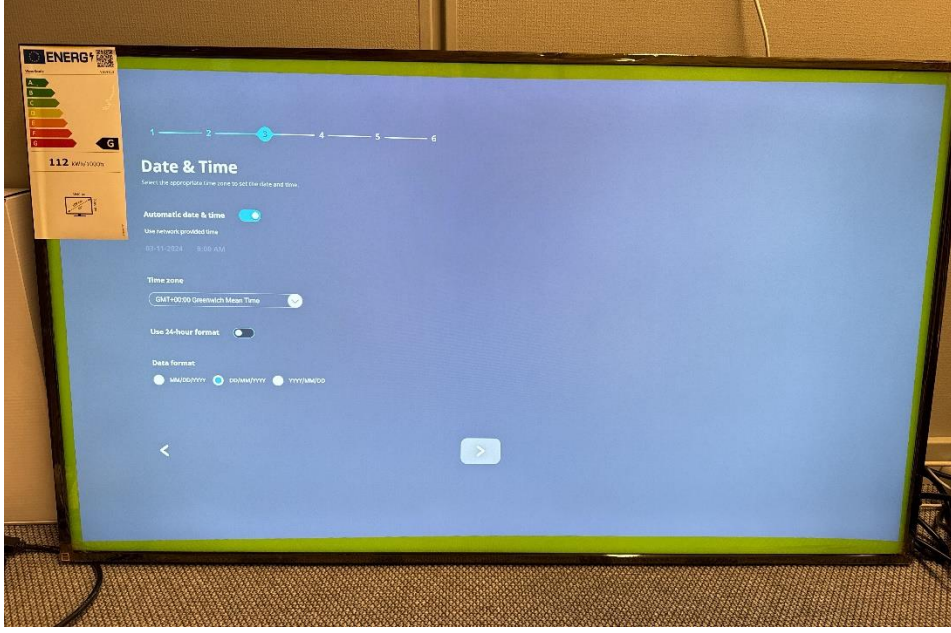

Set "Power Saving Plan" to "Performance".

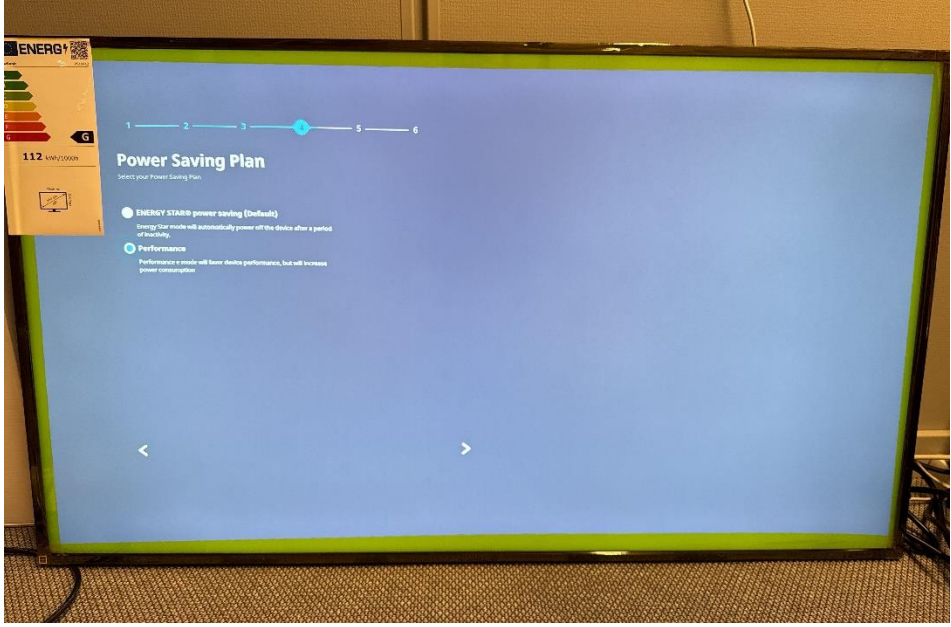

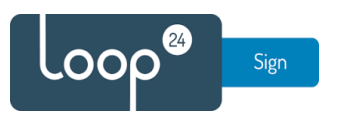

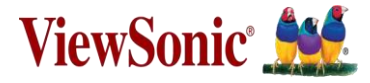

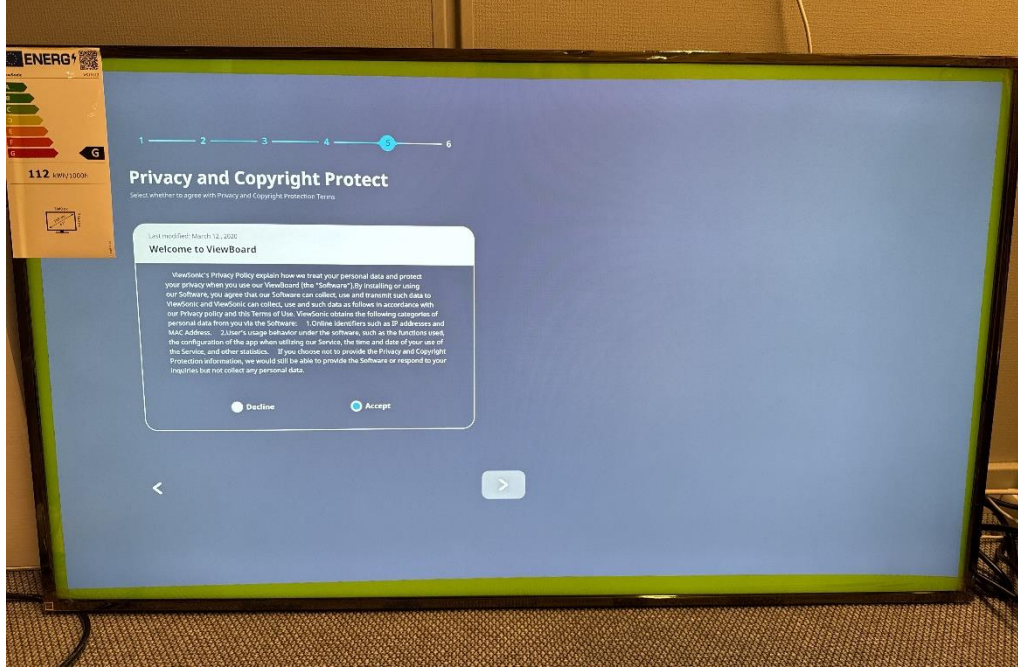

Accept or decline ViewSonic's Privacy and Copyright Protection Terms.

Set Boot mode to "Normal mode" and choose "Finish" to complete the first time installation setup.

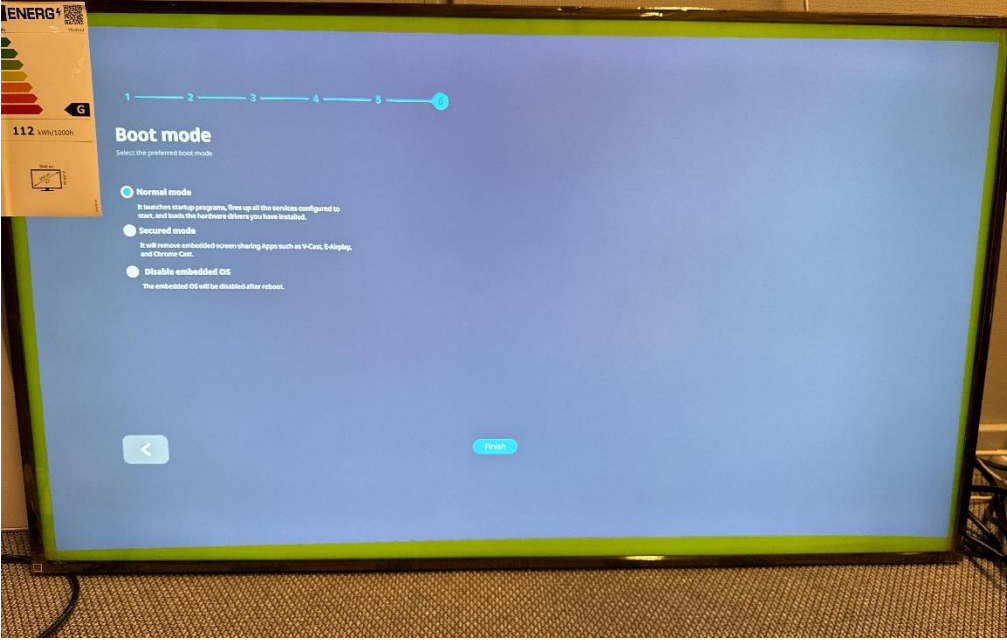

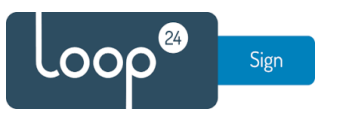

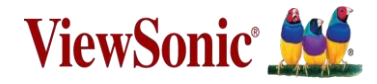

#### **Install the LoopSign Player app**

Preparation:

Download the LoopSign app for Android and put it on a FAT32 formatted USB stick. Insert the USB stick into the screen.<https://loop24.no/lsph.zip>

Press the Home button on the remote and enter the Settings app. Go to Device ➡️ Signage Display and enable "Unknown Sources".

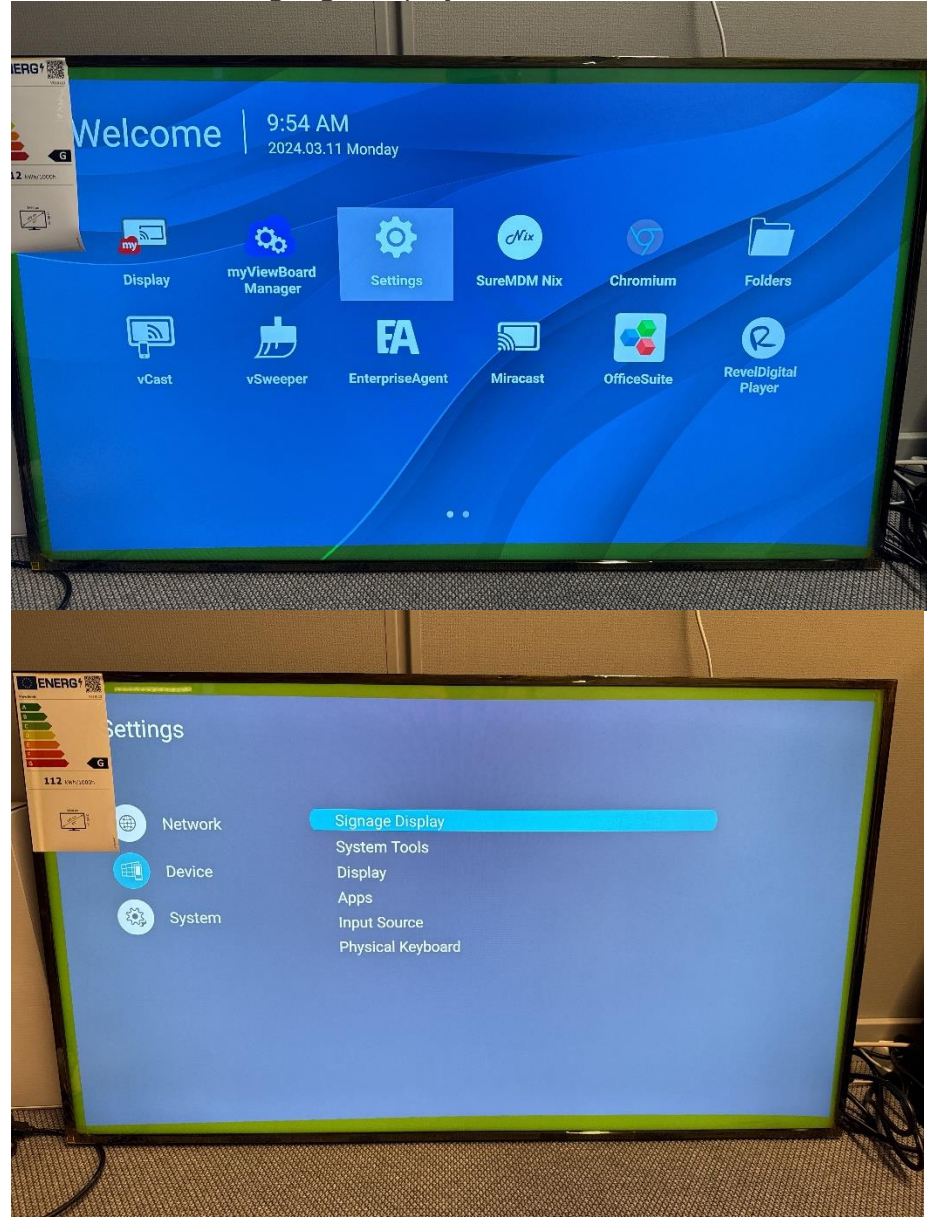

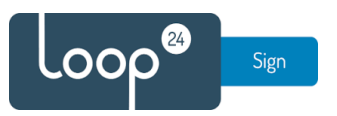

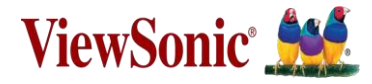

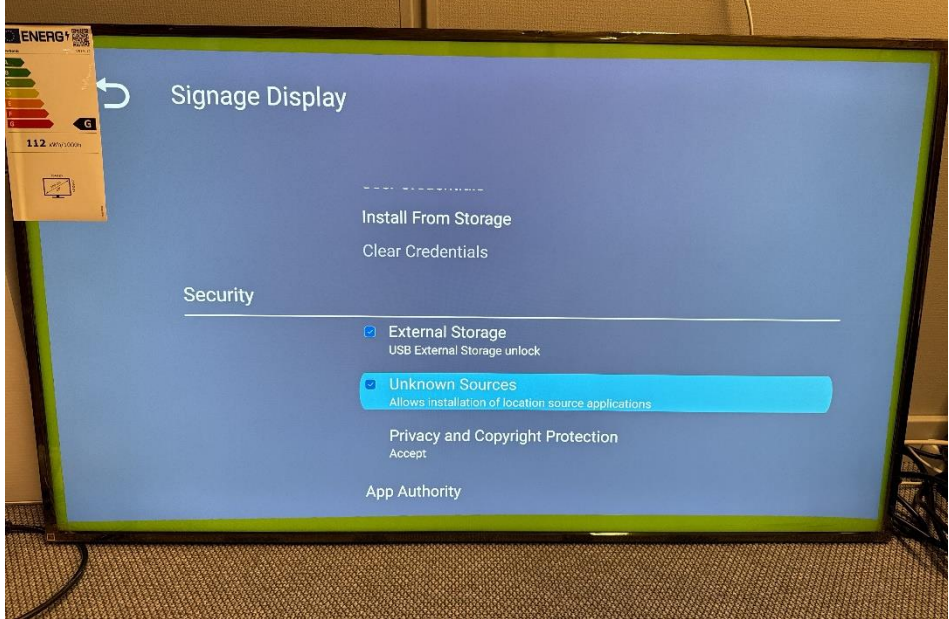

Press the Home button on the remote and enter the Folders app. Locate the LoopSign installation package on the USB stick and install.

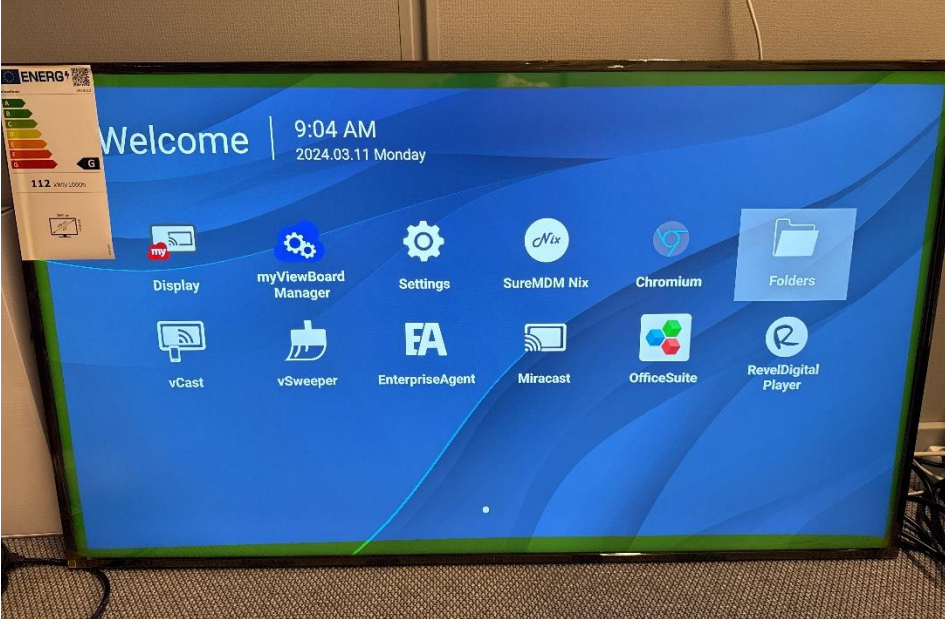

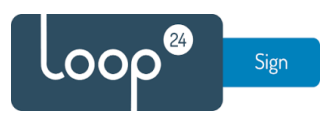

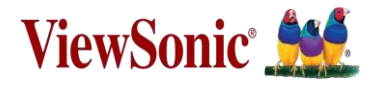

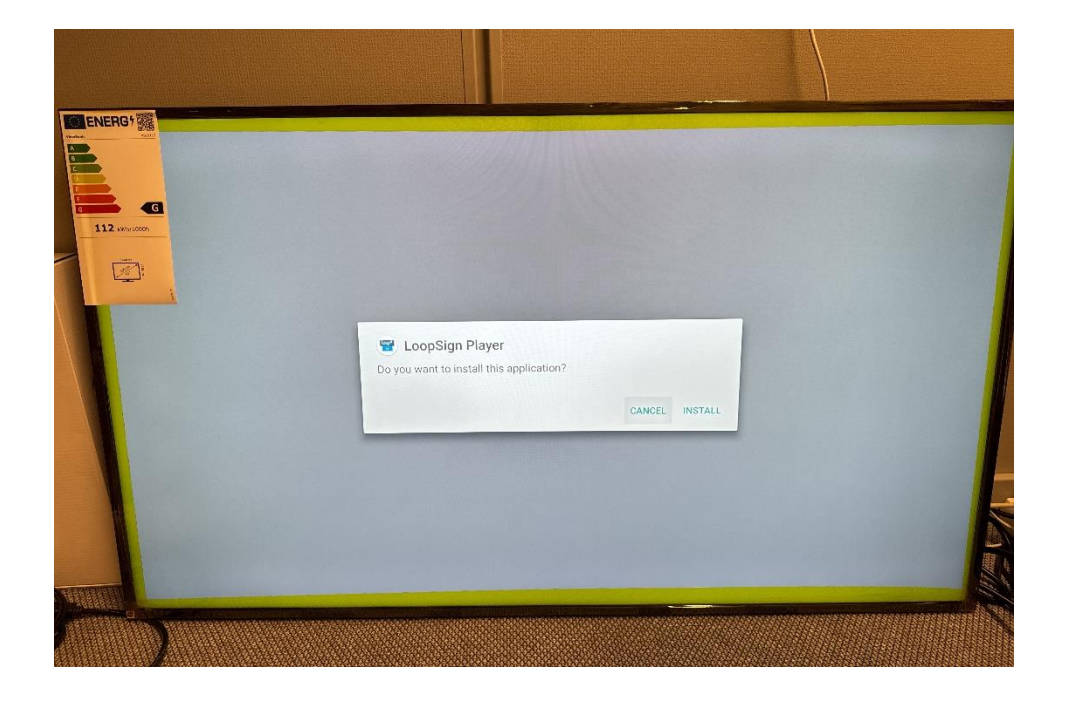

Press the Home button on the remote and enter the Settings app. Go to Device ➡️ Signage Display and define LoopSign Player as the Custom app.

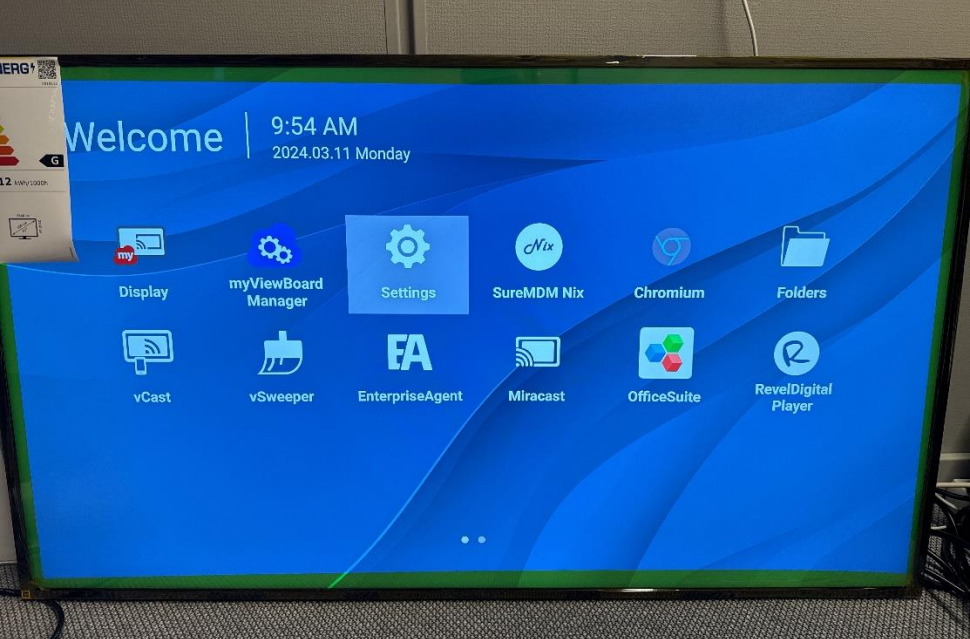

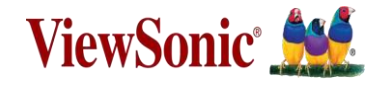

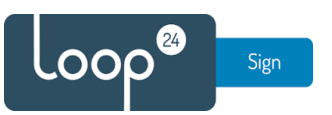

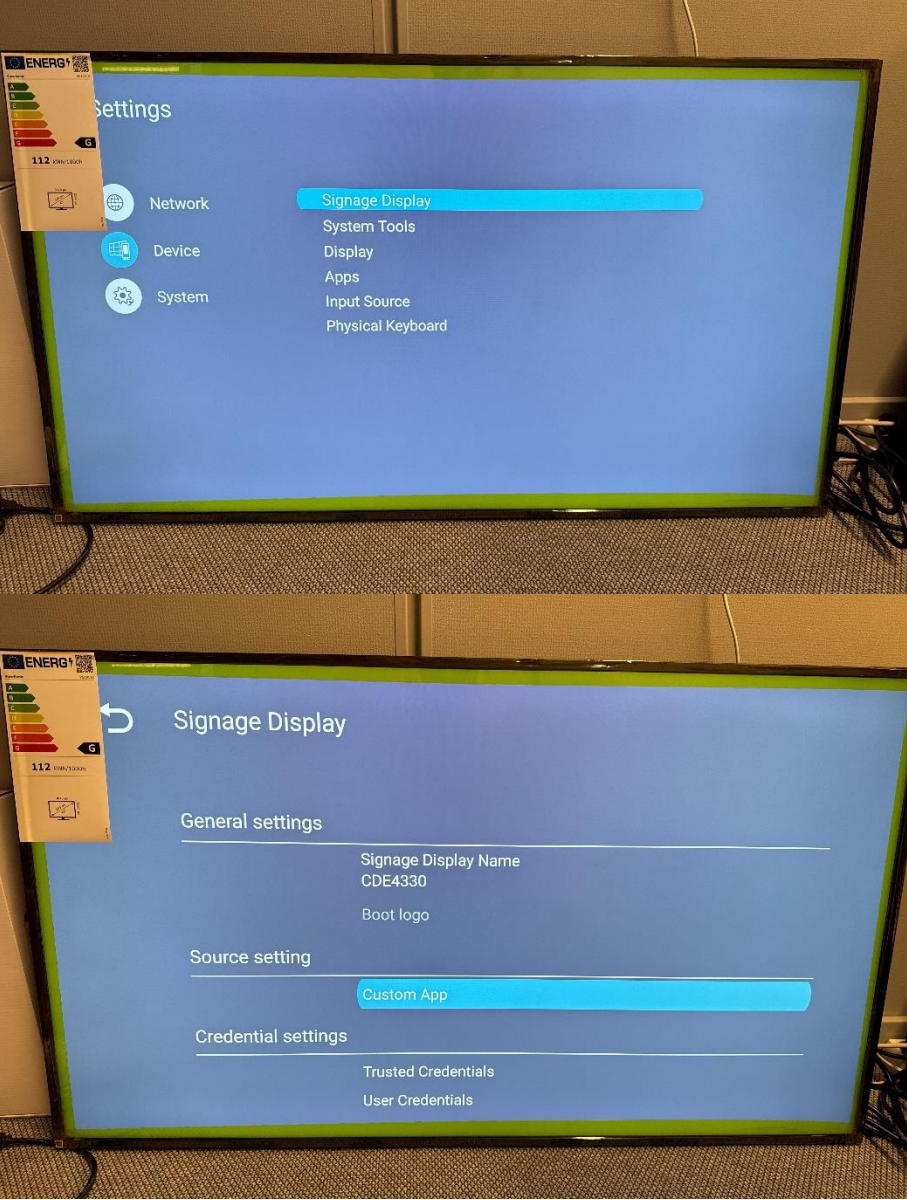

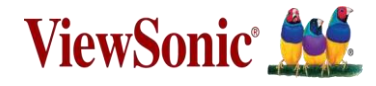

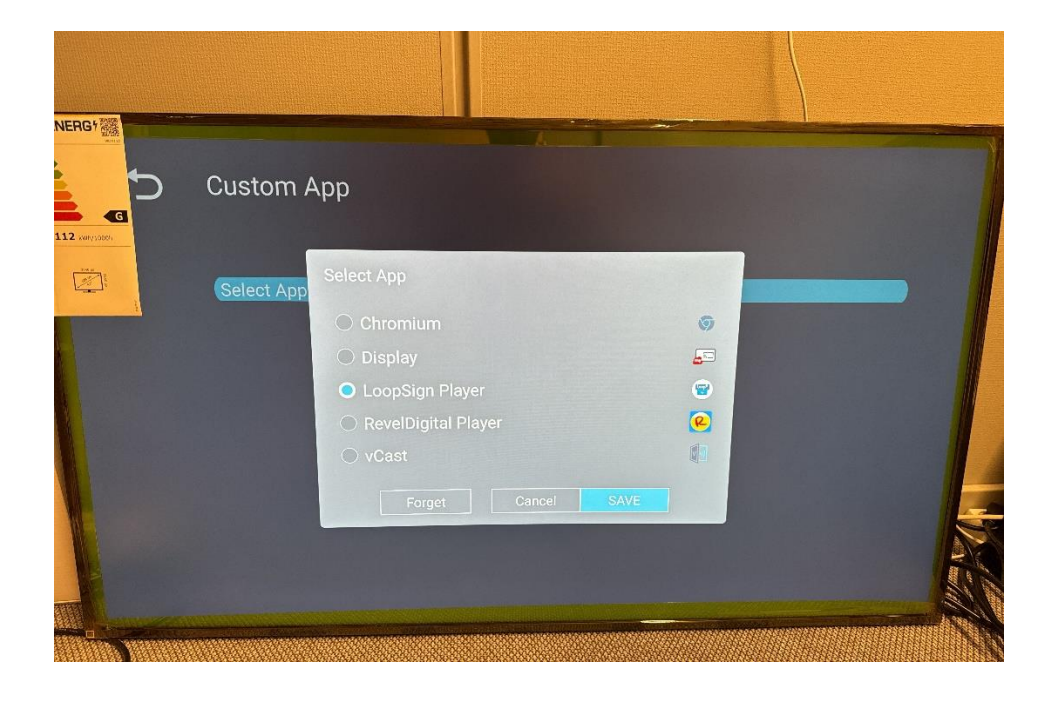

### **Adjust the screen menu options for power saving and scheduled on/off**

Press the Menu button on the remote to open the screen menu as shown below. Go to Advanced and set the following:

• Boot on source ➡️ Custom

.00p®

Sign

- No Signal Standby **→** OFF
- Switch on state **→** Forced on

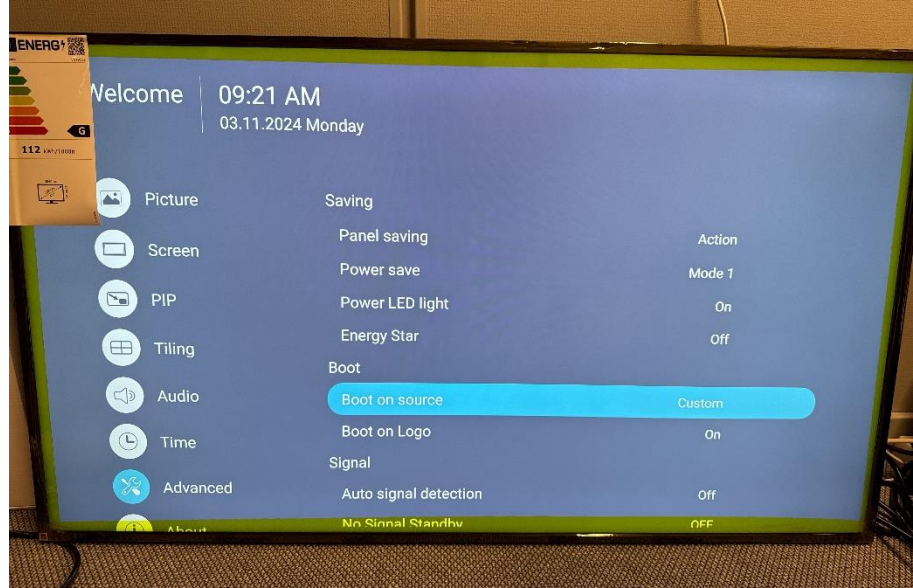

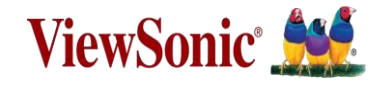

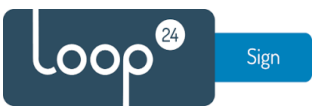

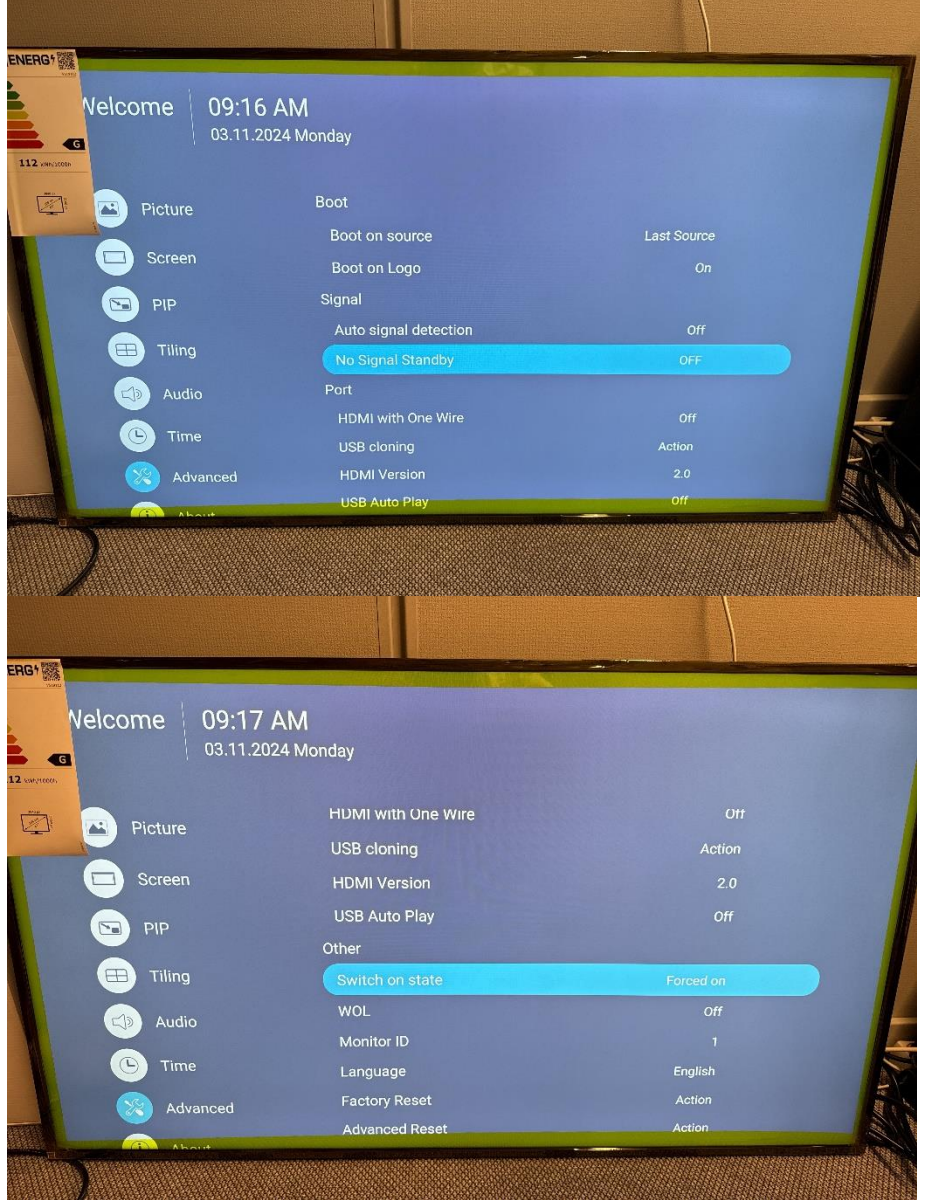

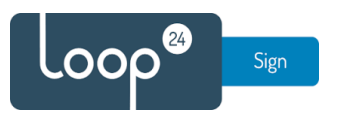

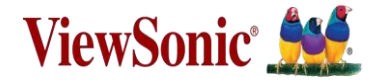

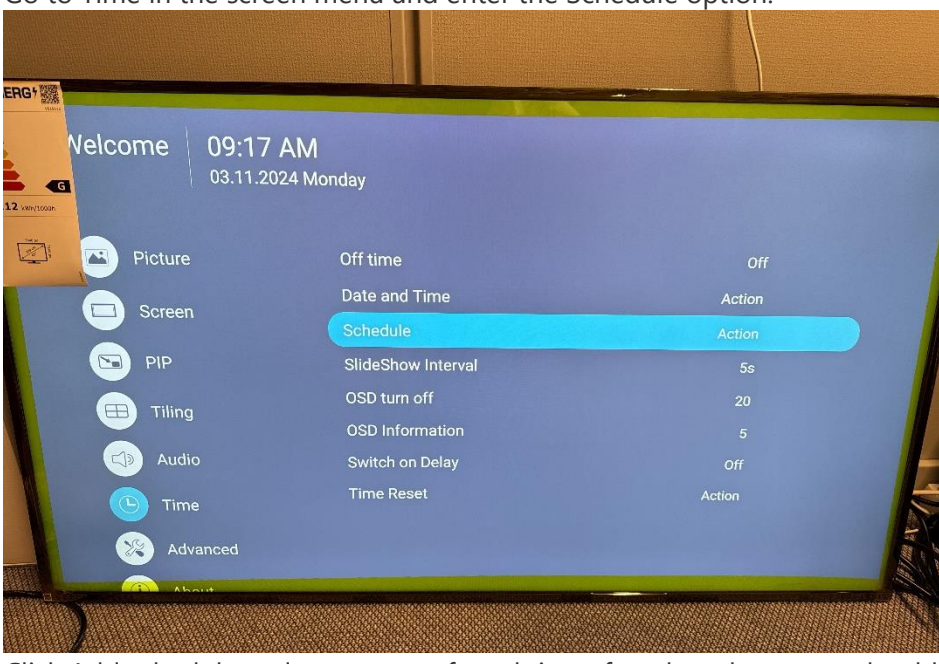

#### Go to Time in the screen menu and enter the Schedule option.

Click Add schedule and set your preferred times for when the screen should automatically turn on and off. You can set several schedules if the screen should turn on and off at different times on different days of the week.

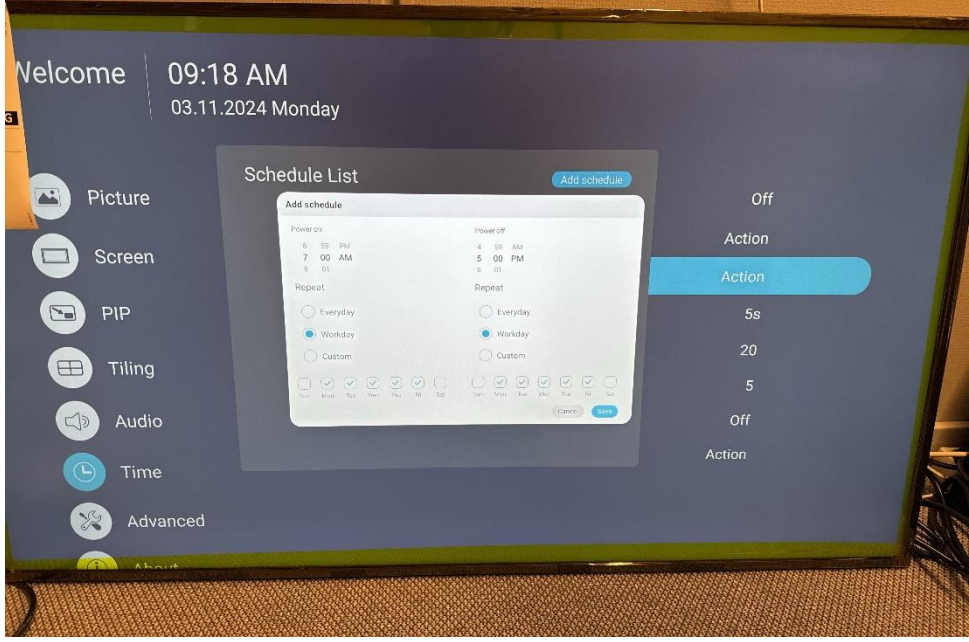

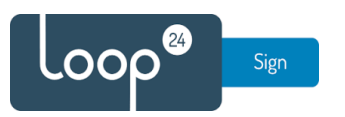

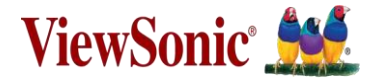

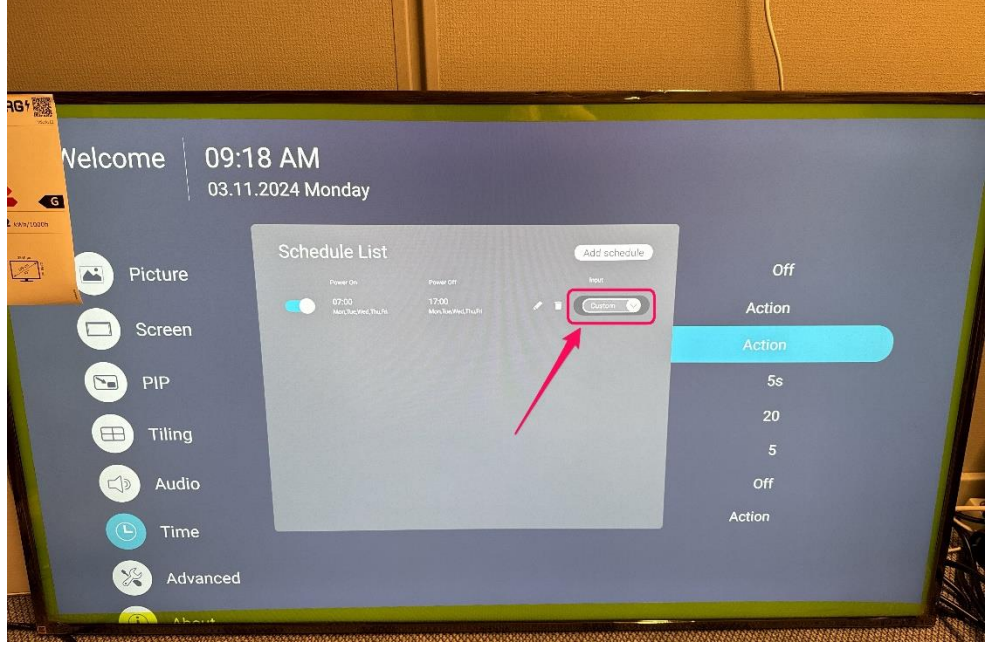

#### Remember to set the Input option to Custom after saving the schedule.

### **Finishing steps and putting your LoopSign screen and content into operation**

Turn your screen off and on with the remote. Turning off the screen may initiate a necessary firmware upgrade of the screen. The upgrade will take about 5 minutes.

When the screen turns back on, the LoopSign Player app should automatically start. The app will show the screen's unique code that you can pair with your LoopSign screen in your LoopSign account.

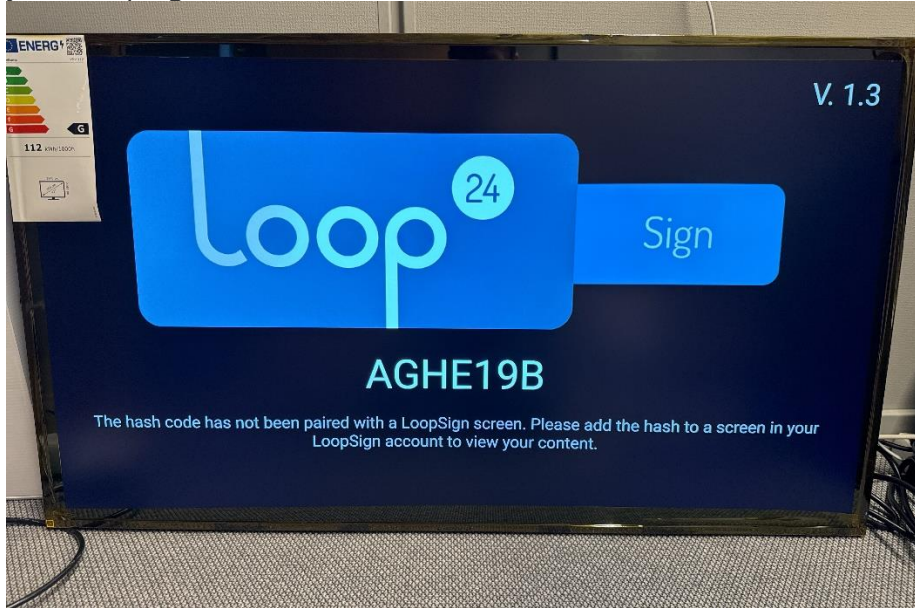

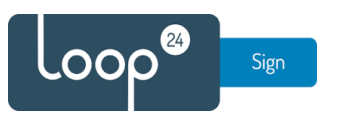

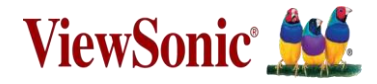

Enter «Settings» for the screen in LoopSign

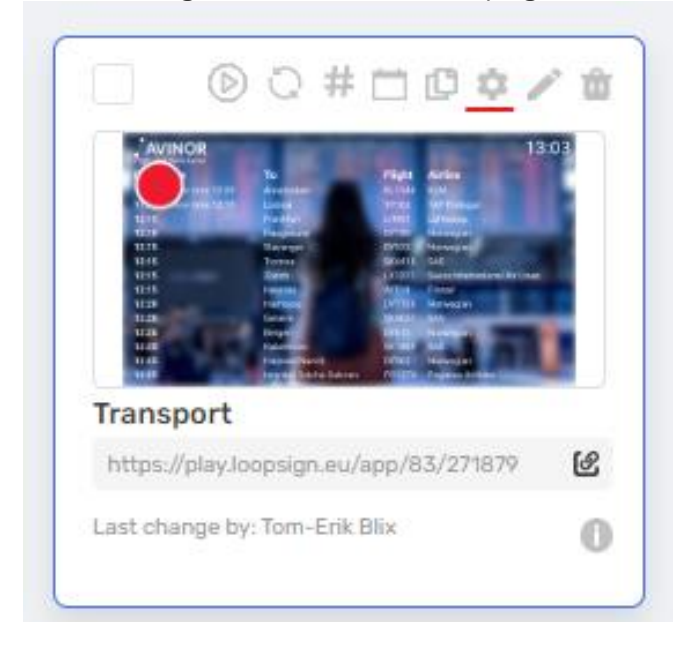

Enable "Samsung Tizen or Android LoopSign Player" and enter the HASH code from your screen

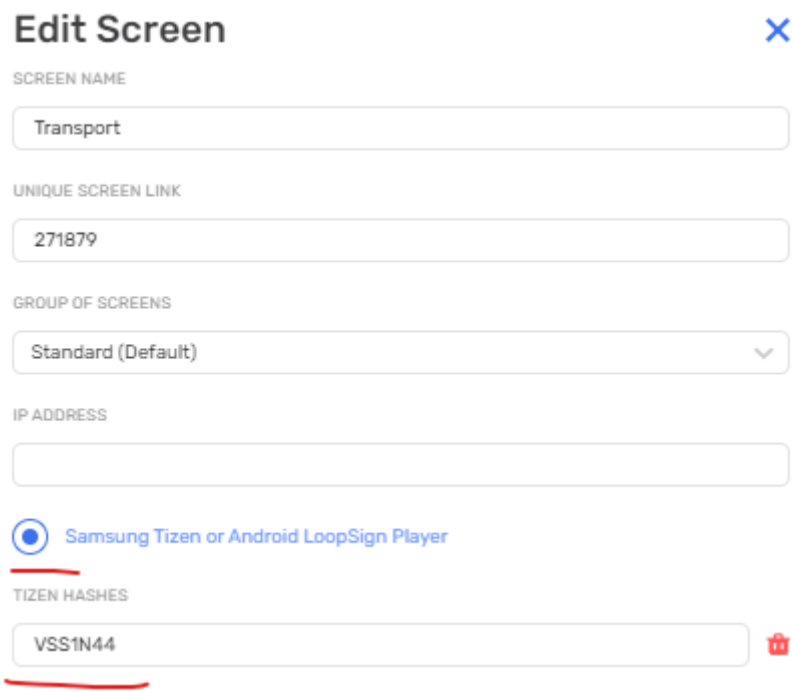

Save settings and your screen will start to play the content.

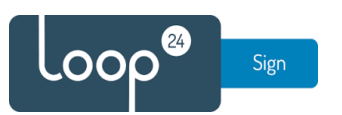

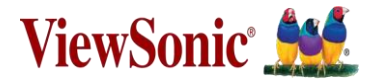

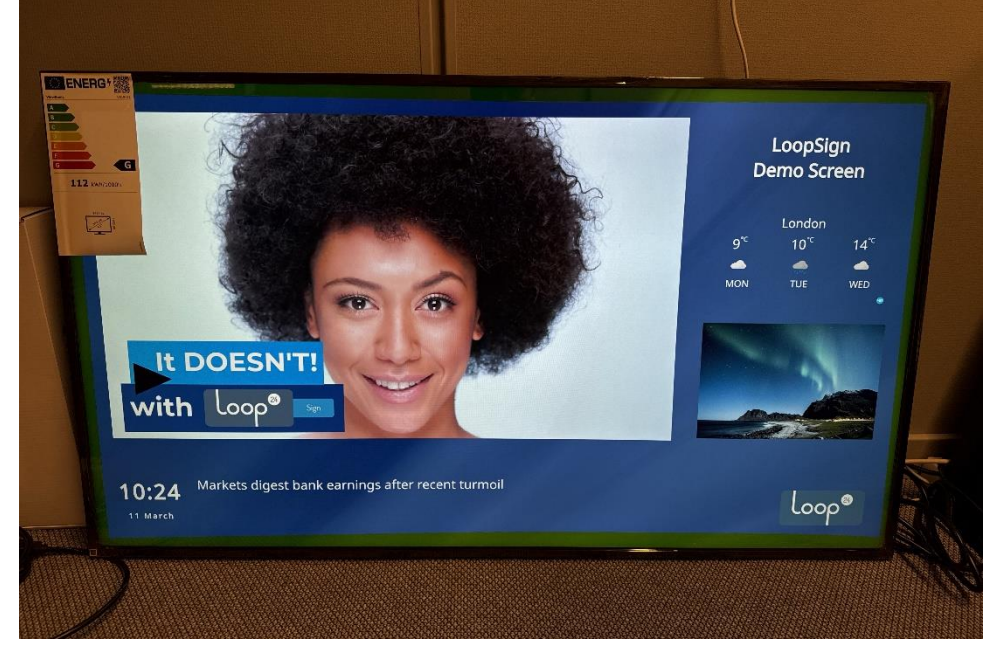

After successfully pairing the screen, your content will automatically start showing.

Congratulations! You have successfully set up your ViewSonic CDE30 screen to run LoopSign! @